**附件**

# 2023 年普通话水平测试网络缴费操作步骤

1. 在莆田学院学校主页 http://www.ptu.edu.cn 点击"校园服务" ——"收费平台", 或在浏览器地址栏输入 http://pay.ptu.edu.cn 进行报名激费。如图 1.1-1 所示。

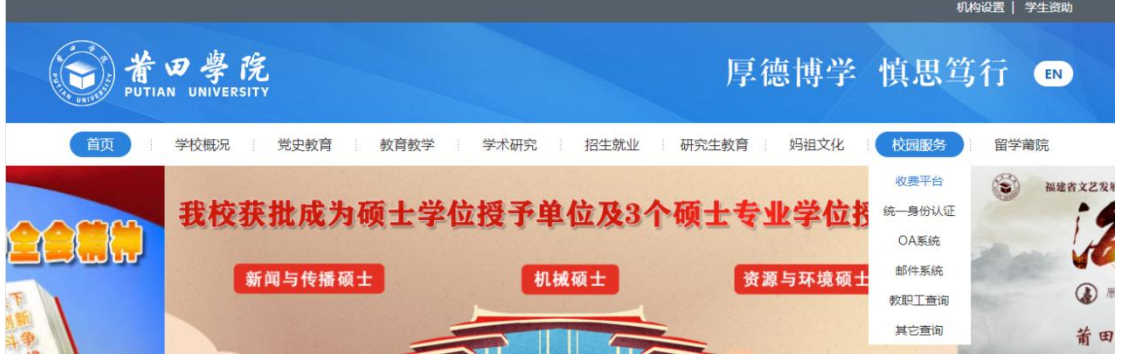

如图 1.1-1 所示

2、用户名为身份证号,密码为身份证号后 6 位(末尾字母为 X 的请注意大写)或 6 个 0。选择证件号时,用户名为证件号。如图 2.1-1 所示。

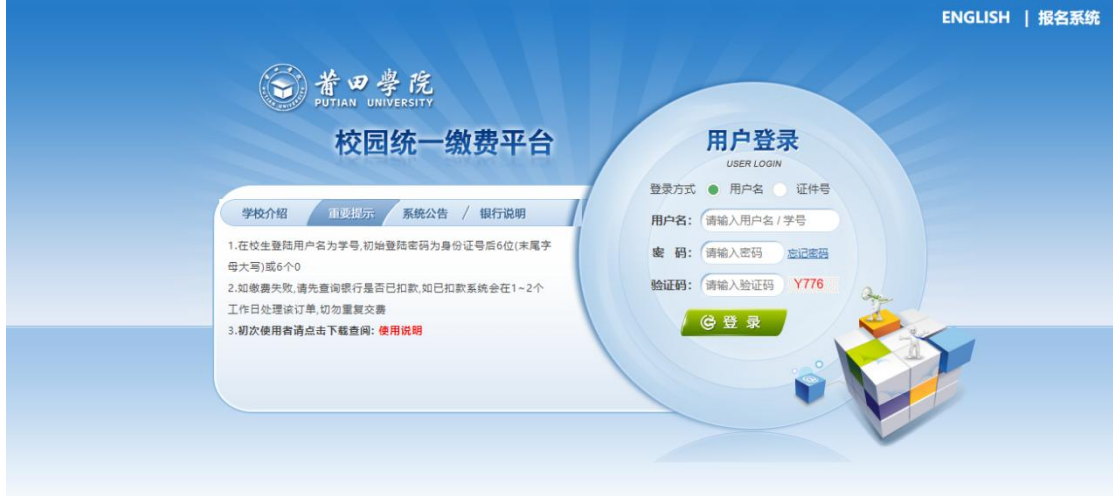

如图 2.1-1 所示

## **3**、用户信息维护

登陆支付平台后,点击导航栏的个人信息按钮,显示个人信息确认及维护界面。 如图 3.1-1 所示。<mark>请确认个人信息无误后再进行缴费,避资免误交费。</mark>

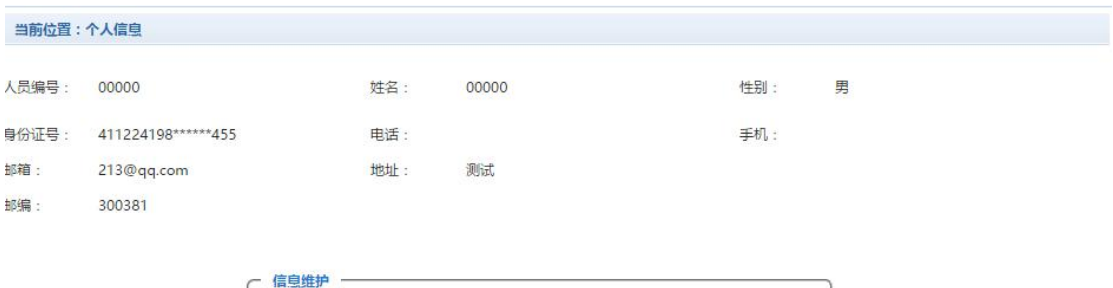

个人信息修改 密码修改 密保修改 银行卡修改

图 3.1-1 个人信息维护界面

## **3.2.1** 个人信息修改

点击个人信息界面的个人信息修改,显示 3.2.1-1 所示的个人信息维护界面。在 相应的输入框,输入需要修改的个人信息,点击"修改按钮"完成个人信息维护。未 保存前,点击"重置"按钮,还原个人信息。

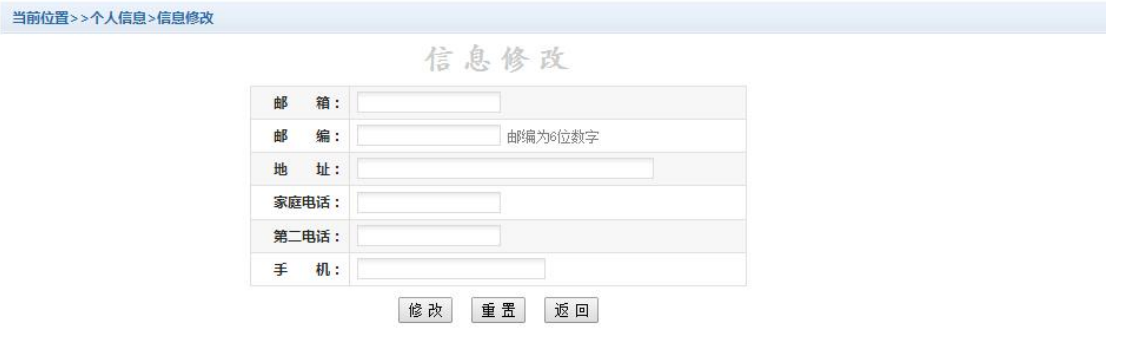

#### 图 3.2.1-1 个人信息修改

#### **3.2.2** 密码修改

点击"密码修改"按钮,显示 3.2.2-1 所示的密码修改界面。输入新密码,点击 "确认"按钮,完成密码修改。

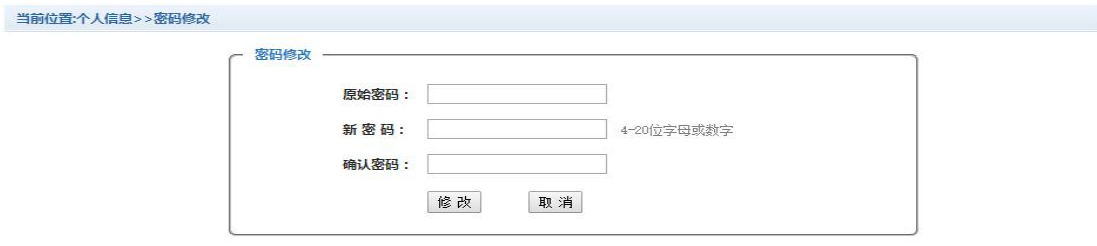

图 3.2.2-1 密码修改

#### **3.2.3** 密保修改

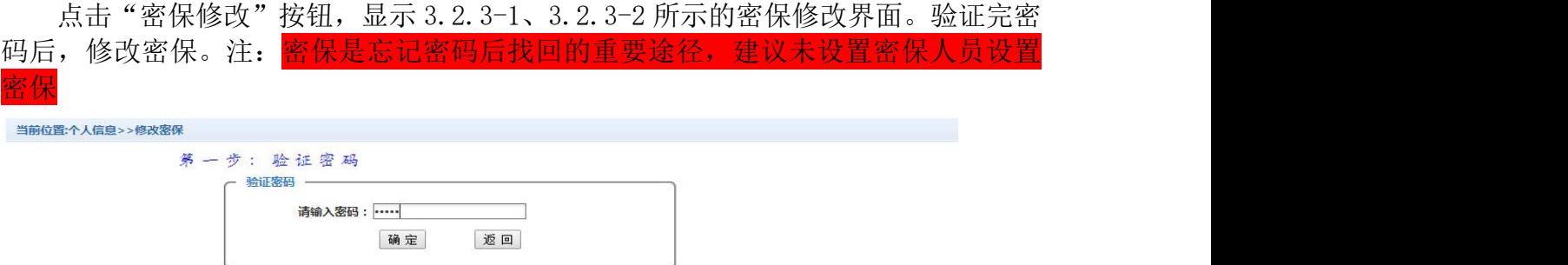

图 3.2.3-1 密保修改,验证密码

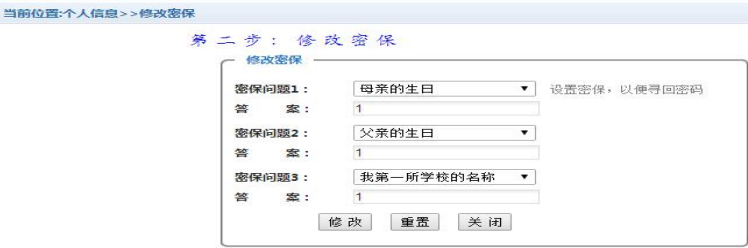

图 3.2.3-2 密保修改,修改密保

4、点击导航栏的"其他缴费"按钮,进入其他零星缴费显示和选择页面,如图 4.1-1 **所示。**

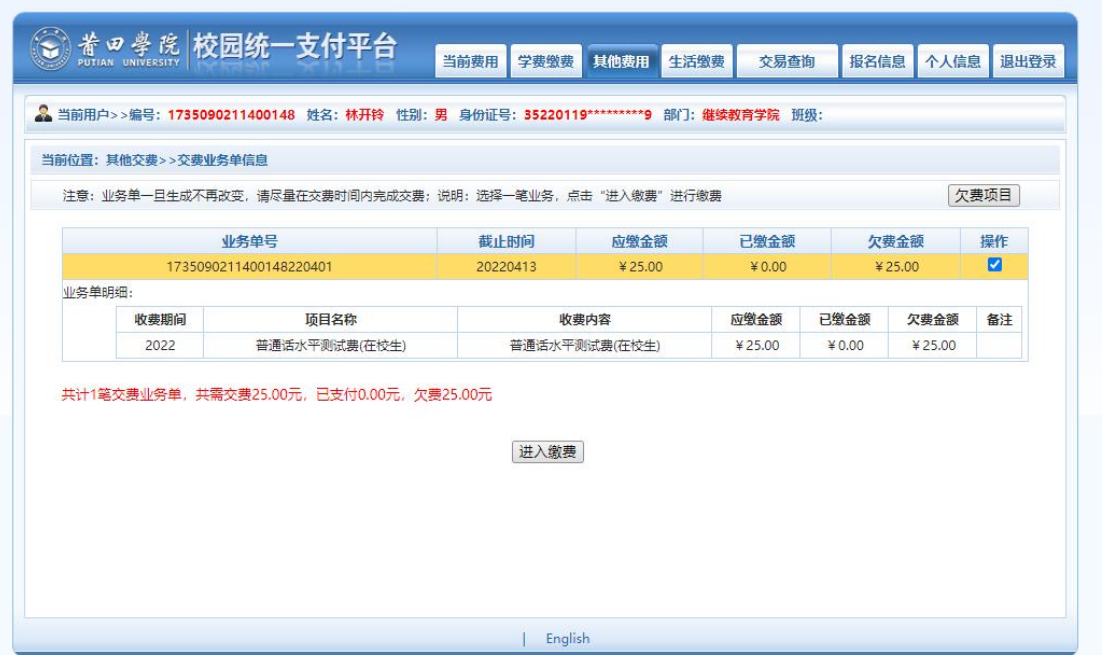

图 4.1-1 其他零星欠费

- A. 选择缴费项目 确认缴费项目、金额无误,勾选欠费项目,点击"进入缴费"。
- B. 确认业务单 确认业务单项目、金额无误。点击"下一步"。如图 4.1-2 所示。 注:业务单未支付完成可重复使用。

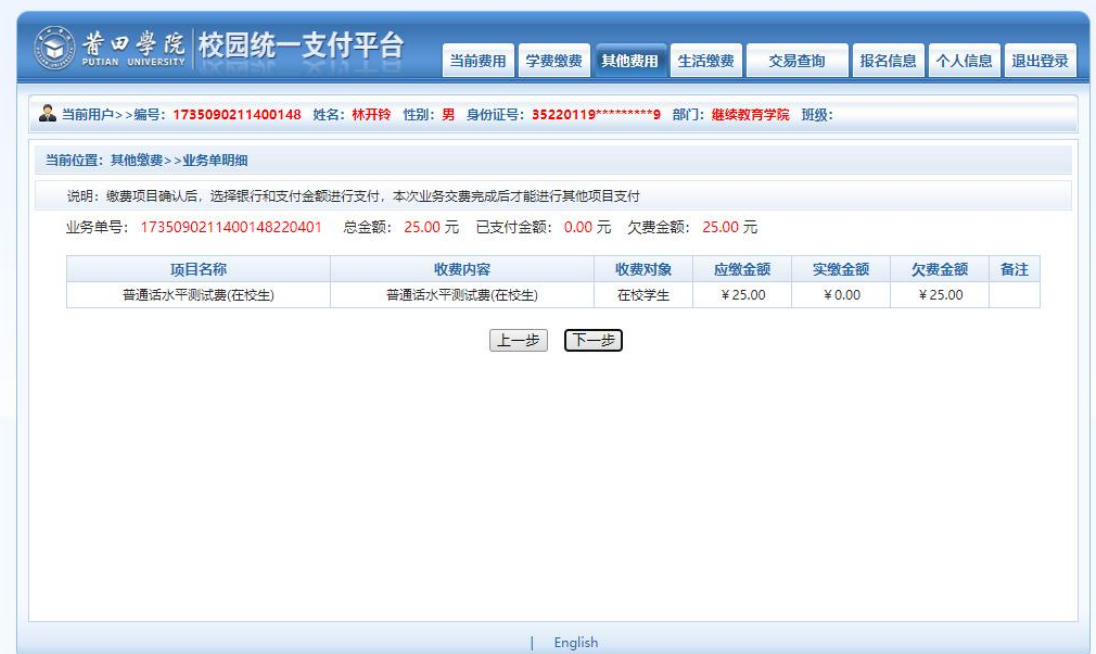

图 4.1-2 业务单费用确认

C. 确认缴费信息。选择缴费金额和缴费方式。如图 4.1-3 所示。点击"业务单明 细查看"可查询该业务单支付情况。

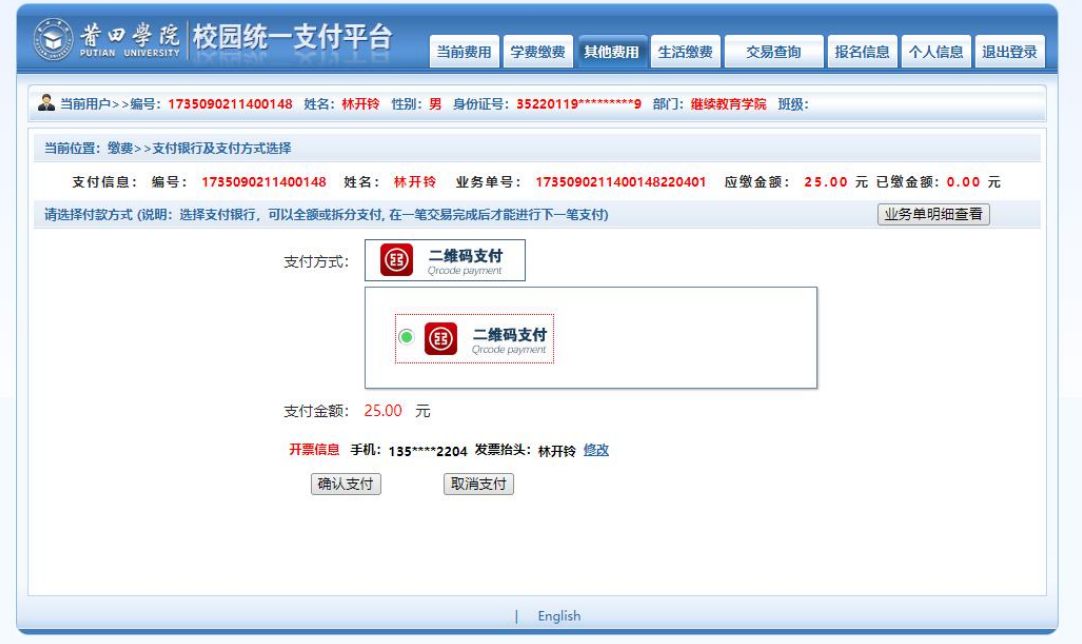

图 4.1-3 缴费信息及缴费方式选择

D、支付。 如图学费缴费中工行聚合支付。<mark>注: 支付的同时会开电子票, 发票抬</mark> 头默认为个人,如果需要修改,请点击发票抬头后面的"修改"按钮,发票类型可 以选择"个人"或者"单位",并填写发票信息后保存(手机号自动取个人信息中 的手机号,如果需要请进入个人信息模块修改,为空则需要填写;其他信息直接 本界面修改)。如图 4.1-4 和图 4.1-5 所示。之后点击确认支付。

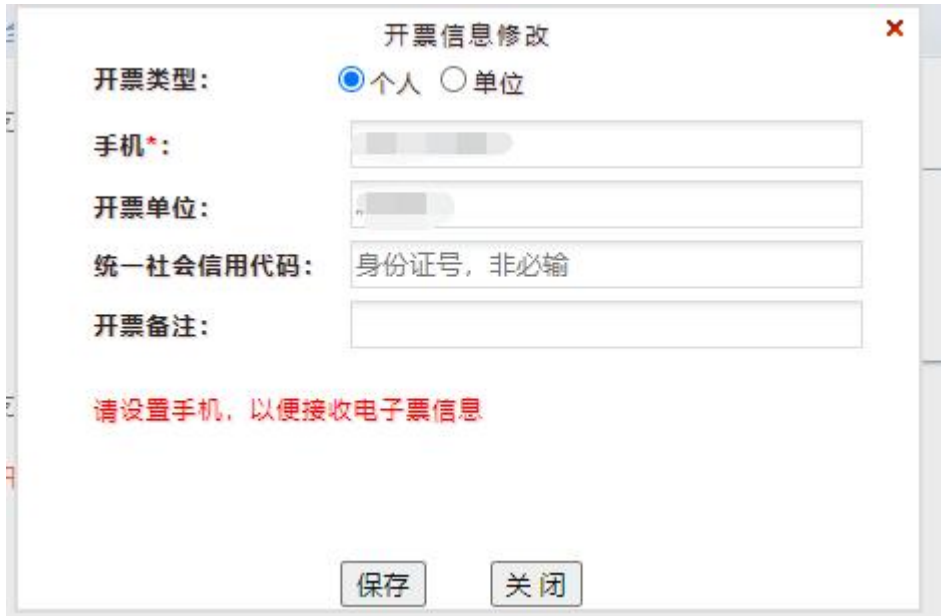

图 4.1-4 开票信息修改(个人)

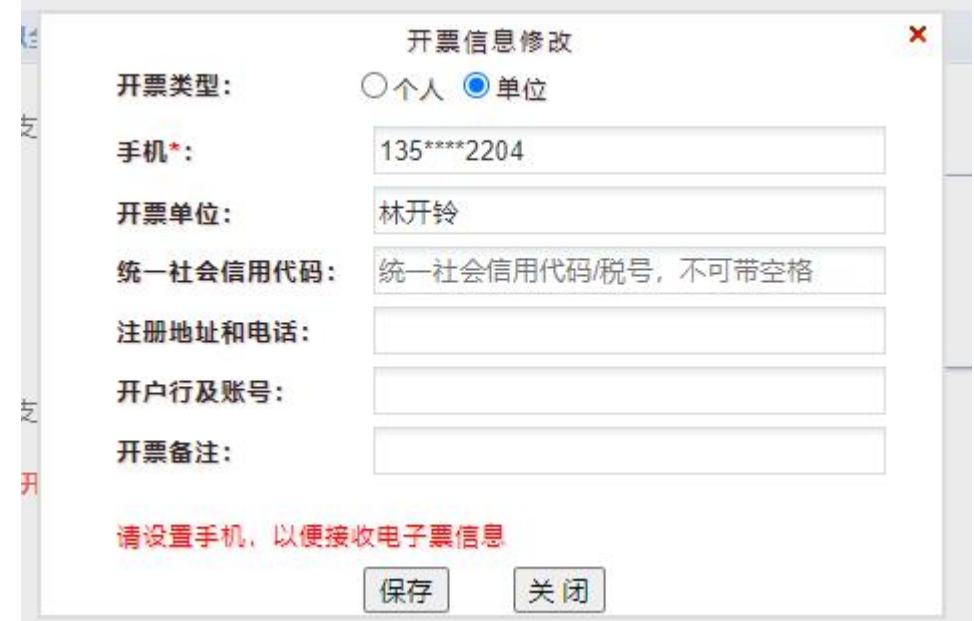

图 4.1-5 开票信息修改(单位)

如图 4.1-3 所示,点击确定支付,生成二维码。打开微信、支付宝、云闪付或 者工行 APP 扫码,并完成支付。

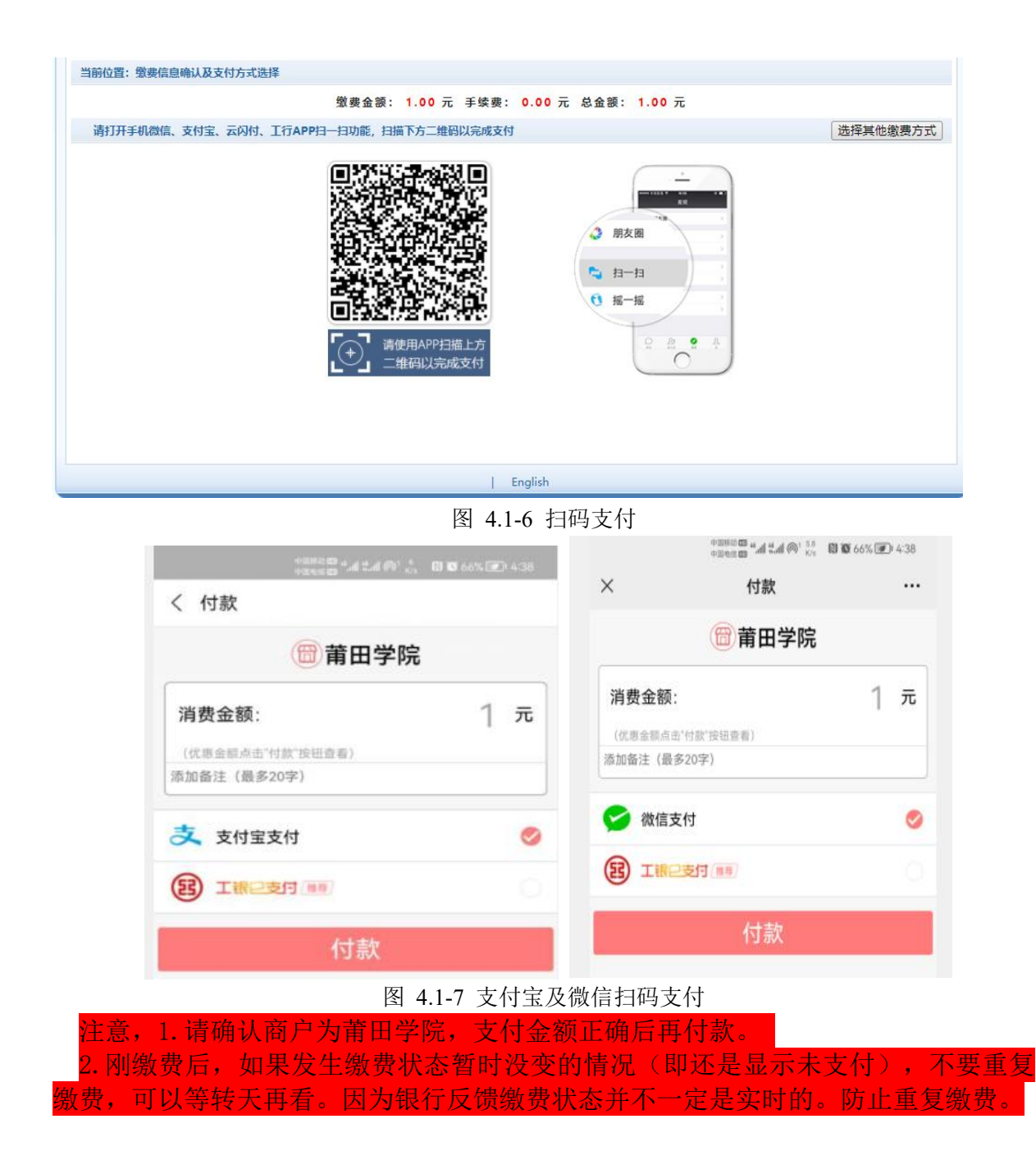

#### **5**、缴费记录查询

点击导航栏的"交易记录查询"按钮,可以查询具体的银行交易记录。如图 5.1-1 所示。

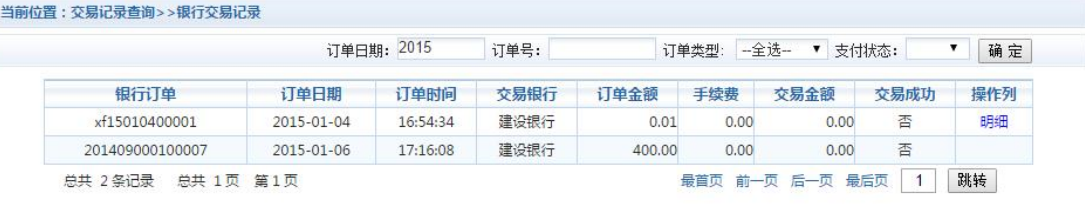

图 5.1-1 交易记录查询

点击记录栏的"明细"连接,可以查询具体的缴费项目信息。如图 5.1-2 所示

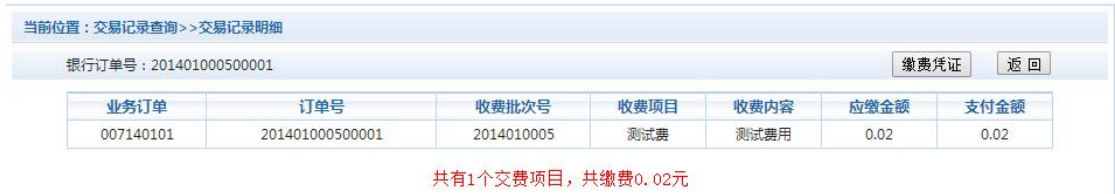

图 5.1-2 交易记录明细

若是其他缴费的订单,可以点击缴费凭证,查看和打印缴费凭证。如图 5.1-3 所示

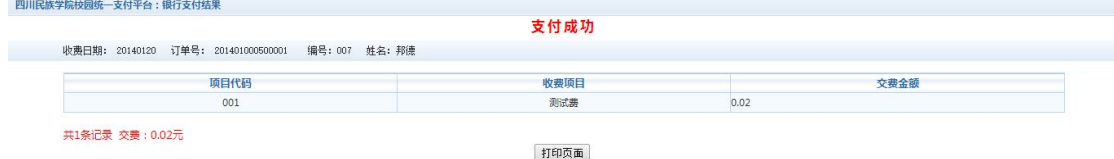

## 图 5.1-3 缴费凭证

### **5.2** 已缴费信息查询

点击导航栏的"已缴费信息"按钮,显示已缴费信息页面,如图 5.2-1 所示。选择费 用类型可以查询学费和其他费用的已缴费情况。注: 学费缴费可以查询学生所有途径

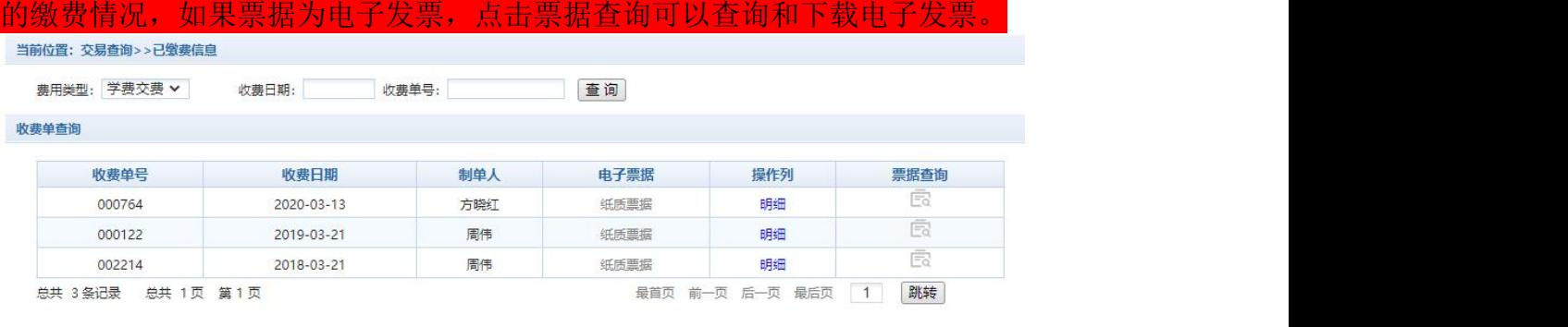

图 5.2-1 已缴费信息显示

点击"明细"按钮可以查询具体的缴费项目等信息。如图 5.2-2 所示

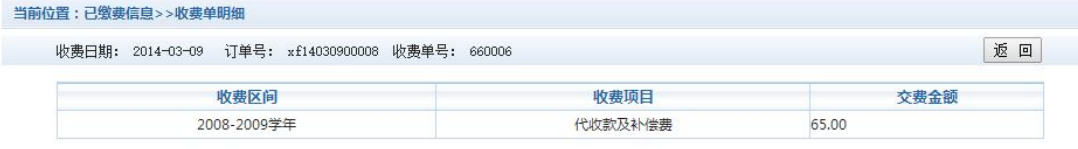

共1条记录 交费: 65.00元

图 5.2-2 已缴费明细

莆田市教育局办公室 2023 年 7 月 6 日印发